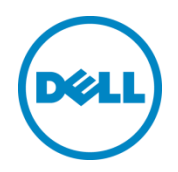

# Dell OpenManage Plug-in Version 1.0 pour Oracle Enterprise Manager 12c

Guide d'utilisation

Mars 2014

## <span id="page-1-0"></span>Révisions

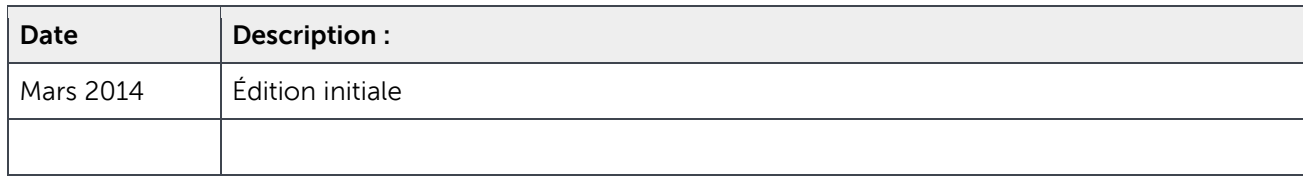

© 2014 Dell Inc. Tous droits réservés. Toute reproduction de ce document, sous quelque forme que ce soit, sans la permission écrite de Dell Inc. est strictement interdite.

Marques utilisées dans ce document :

Dell™, le logo Dell, Dell Boomi™, Dell Precision™, OptiPlex™, Latitude™, PowerEdge™, PowerVault™, PowerConnect™, OpenManage™, EqualLogic™, Compellent™, KACE™, FlexAddress™, Force10™ et Vostro™ sont des marques de Dell Inc. D'autres marques de Dell peuvent être utilisés dans ce document. Cisco Nexus®, Cisco MDS®, Cisco NX-0S® et Cisco Catalyst® sont des marques déposées de Cisco System Inc. EMC VNX®, and EMC Unisphere® sont des marques déposées d'EMC Corporation. Intel®, Pentium®, Xeon®, Core® et Celeron® sont des marques déposées d'Intel Corporation aux États-unis et dans d'autres pays. AMD<sup>®</sup> est une marque déposée d'AMD Opteron™, AMD Phenom™ et AMD Sempron™ sont des marques déposées d'Advanced Micro Devices, Inc. Microsoft®, Windows®, Windows Server®, Internet Explorer®, MS-DOS®, Windows Vista® et Active Directory® sont des marques ou des marques déposées de Microsoft Corporation aux États-Unis et/ou dans d'autres pays. Red Hat® and Red Hat<sup>®</sup> Enterprise Linux® sont des marques déposées de Red Hat, Inc. aux États-Unis et/ou dans d'autres pays. Novell® and SUSE® sont des marques déposées de Novell, Inc. aux États-Unis et dans d'autres pays. Oracle® est une marque déposée d'Oracle Corporation et/ou de ses filiales. Citrix®, Xen®, XenServer® et XenMotion® sont des marques ou des marques déposées de Citrix Systems, Inc. aux États-Unis et/ou dans d'autres pays. VMware®, Virtual SMP®, vMotion®, vCenter® et vSphere® sont des marques ou des marques déposées de VMWare, Inc. aux États-Unis ou dans d'autres pays. IBM® est une marque déposée d'International Business Machines Corporation. Broadcom® et NetXtreme® sont des marques déposées de Broadcom Corporation. QLogic est une marque déposée de QLogic Corporation. D'autres marques et noms commerciaux peuvent être utilisés dans ce document pour faire référence aux entités revendiquant ces marques ou ces noms ou leurs produits et sont la propriété de leurs détenteurs respectifs. Dell rejette tout intérêt exclusif dans les marques et noms appartenant à des tiers.

## Table des matières

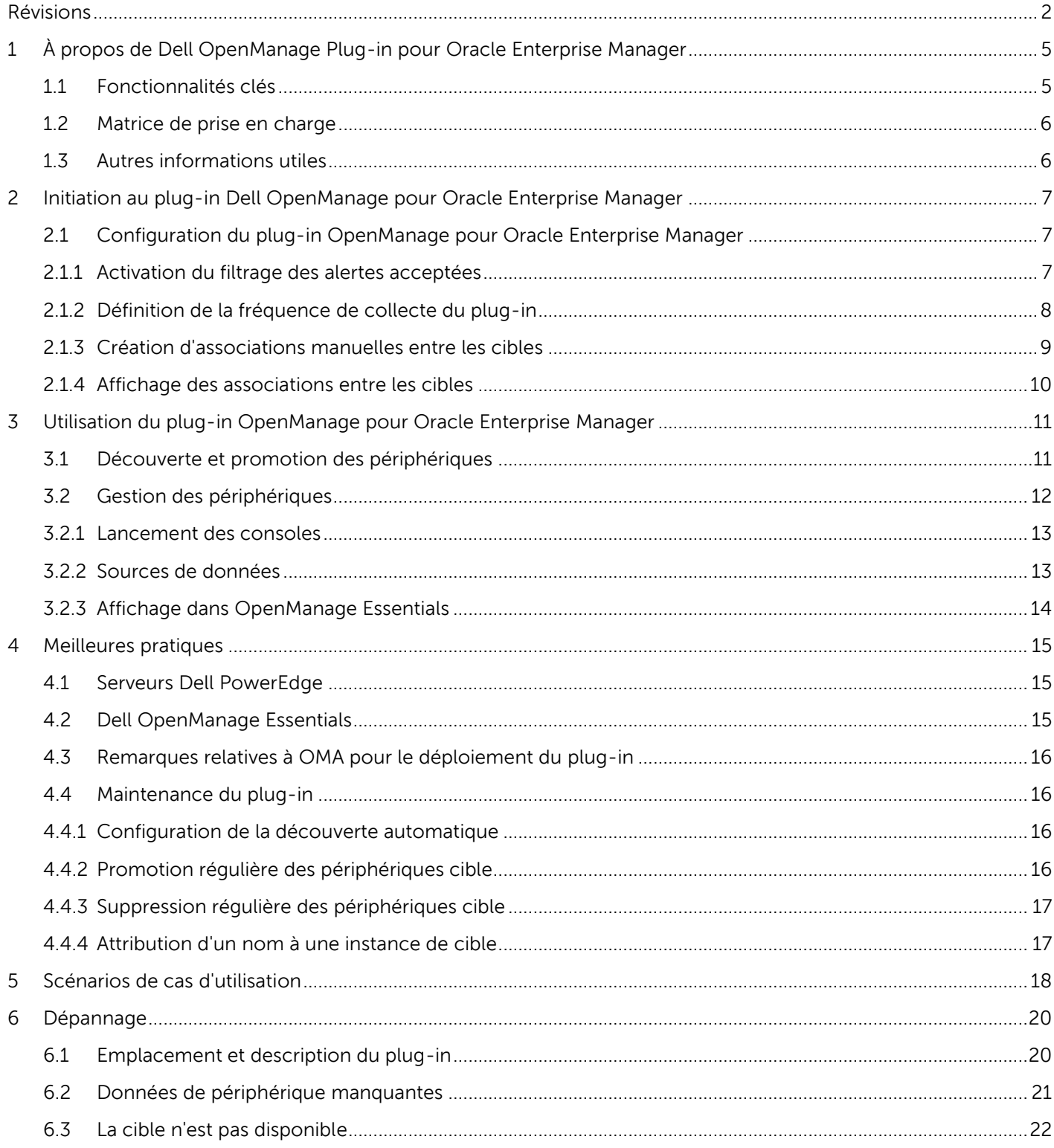

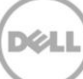

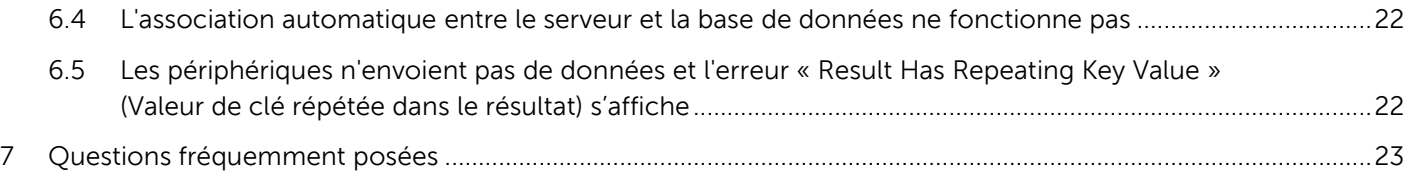

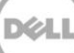

## <span id="page-4-0"></span>1 À propos de Dell OpenManage Plug-in pour Oracle Enterprise Manager

## <span id="page-4-1"></span>1.1 Fonctionnalités clés

Dell OpenManage Plug-in pour Oracle Enterprise Manager offre une approche proactive à la gestion du datacenter qui fournit des fonctions de surveillance des infrastructures de serveur, de stockage et de réseau Dell dans l'environnement géré par Oracle Enterprise Manager (OEM). Le plug-in Dell OpenManage permet de pérenniser votre investissement existant dans la console OEM et facilite l'intégration et la surveillance des périphériques Dell. Le plug-in OpenManage fournit aux administrateurs de base de données et informatiques les informations nécessaires pour prendre des décisions rapidement en connaissance de cause qui impactent positivement la disponibilité des ressources du datacenter et augmentent la productivité et réduisent les coûts.

Les principales fonctions Dell OpenManage Plug-in pour Oracle Enterprise Manager sont les suivantes :

- **Découverte, inventaire et surveillance du matériel Dell** Le plug-in OpenManage permet aux clients dotés d'un datacenter de détecter les périphériques Dell, de leur fournir les information d'inventaire et de surveiller régulièrement l'intégrité des périphériques Dell suivants :
	- o Serveurs Dell PowerEdge de 12e génération (12 G) utilisant le mode out-of-band sans agent via Integrated Dell Remote Access Controller 7 (iDRAC7) avec Lifecycle Controller
	- o Serveurs Dell PowerEdge de 9e génération (9G) utilisant le mode out-of-band via OpenManage Server Administrator (OMSA)
	- o Toutes les solutions de stockage Dell, notamment les périphériques Dell Compellent, Dell EqualLogic et Dell PowerVault
	- o Châssis VRTX Dell PowerEdge et PowerEdge M1000e
	- o Commutateurs Dell Networking (appelés auparavant périphériques Force10 et PowerConnect)
- **Associations de la charge de travail de la base de données Oracle au matériel** Les bases de données et les serveurs sont reliées automatiquement en fonction du nom de l'hôte du serveur. Vous pouvez aussi lier manuellement d'autres cibles, tels que les systèmes de stockage et les commutateurs dans Oracle Enterprise Manager.

Avec cette fonction, les administrateurs de base de données d'identifier les problèmes d'indisponibilité et de performances éventuels dans l'infrastructure Oracle et peuvent don contacter beaucoup plus rapidement le service concerné.

 **Association des périphériques des systèmes modulaires Dell** – Le plug-in pour les OEM corrèle les serveurs modulaires, les matrices de lames Dell EqualLogic et les modules d'E/S de lame Force10 avec les châssis PowerEdge VRTX et PowerEdge M1000e pour permettre aux administrateurs de base de données/informatiques d'identifier l'emplacement des systèmes modulaires dans le datacenter.

- **Lancement de la console un à un de périphérique depuis la console OEM** Avec le plug-in OpenManage, les administrateurs de base de données/informatiques d'exécuter des opérations de dépannage supplémentaires et de prendre des mesures correctives après avoir identifié le problème via la liaison et le lancement d'outils de gestion des éléments de périphérique. Il permet également de configurer, mettre à jour et gérer les périphériques Dell. Les outils Dell un-à-un compatibles avec le plug-in OpenManage via la console OEM sont les suivants :
	- o Console iDRAC (Integrated Dell Remote Access Controller)
	- o Console OMSA (OpenManage Server Administrator)
	- o Console EqualLogic Group Manager
	- o Console Compellent Storage Manager
	- o Console CMC (Chassis Management Controller) et CMC VRTX
	- o Console OpenManage Switch Administrator
- **Lancement de la console un-à-plusieurs d'OpenManage Essentials depuis Oracle Enterprise Manager** – cette fonction permet à l'administrateur de visualiser l'inventaire détaillé des périphériques Dell et de configurer, mettre à jour et gérer plusieurs matériels Dell à l'aide de l'outil Dell OpenManage Essentials.

Le plug-in OpenManage s'intègre à OpenManage Essentials afin de récupérer les informations du matériel vers la console OEM. C'est un composant indispensable qui doit être installé sur un serveur physique ou une machine virtuelle. Plusieurs instances du plug-in OpenManage peuvent pointer vers le même environnement Oracle Enterprise Manager environnement à un moment donné. Cela inclut les instances sur le même agent OMA (Oracle Management Agent) ou les instances sur un autre agent OMA. Cependant, chaque instance de plug-ajouté augmente le nombre de requêtes envoyées à l'environnement OpenManage Essentials.

### <span id="page-5-0"></span>1.2 Matrice de prise en charge

Pour obtenir la liste des matériels, des logiciels et des systèmes d'exploitation compatibles, voir le document Dell OpenManage Plug-in Version 1.0 for Oracle Enterprise Manager 12c Installation Guide sur le site Web **[dell.com/openmanagemanual](http://dell.com/openmanagemanuals)**.

**Remarque :** pour obtenir la liste complète des périphériques matériels pris en charge par Dell OpenManage Essentials, consultez le document Dell OpenManage Essentials Support Matrix sur le site **[dell.com/openmanagemanuals](http://dell.com/openmanagemanuals)**.

### <span id="page-5-1"></span>1.3 Autres informations utiles

Installation d'un agent (OMA Oracle Management Agent) : [Installation des agents de gestion Oracle](http://docs.oracle.com/cd/E24628_01/install.121/e22624/install_agent.htm#CACJEFJI)

Description générale d'Oracle Enterprise Monitoring : *Oracle® Enterprise Manager Cloud Control* [Administrator's Guide](http://docs.oracle.com/cd/E24628_01/doc.121/e24473/toc.htm)

Informations sur Dell OpenManage Essentials [: Dell OpenManage Essentials Wikis](http://en.community.dell.com/techcenter/systems-management/w/wiki/1989.openmanage-essentials.aspx)

## <span id="page-6-0"></span>2 Initiation au plug-in Dell OpenManage pour Oracle Enterprise Manager

## <span id="page-6-1"></span>2.1 Configuration du plug-in OpenManage pour Oracle Enterprise Manager

Le plug-in Dell OpenManage pour OEM suit les étapes d'installation standard d'un plug-in Oracle Enterprise Manager. Pour obtenir les instructions détaillées, voir le document Dell OpenManage Plug-in Version 1,0 for Oracle Enterprise Manager 12c Installation Guide sur le site **[dell.com/openmanagemanuals](http://dell.com/openmanagemanuals)**.

### <span id="page-6-2"></span>2.1.1 Activation du filtrage des alertes acceptées

Par défaut, le plug-in OpenManage pour OEM collecte toutes les alertes des périphériques. Ces alertes comprennent les alertes acquittées et non acquittées dans OpenManage Essentials. Toutefois, si vous préférez ne pas afficher les alertes acquittées, il existe une option de configuration permettant de désactiver ces alertes.

Pour désactiver la collecte des alertes acquittées :

- 1. Ouvrez une session dans une console Web Oracle Enterprise Manager Cloud Control avec les privilèges administratifs.
- 2. Dans la console Web, accédez à OpenManage Essentials Home Target : **Targets → All Targets**  (Cibles **→** Toutes les cibles) et cliquez sur le lien cible.
- 3. Dans la page d'accueil d'OpenManage Essentials, cliquez sur la liste déroulante **Dell OpenManage Essentials** et sélectionnez **Target Setup → Monitoring Configuration** (Configuration de la cible **→** Surveillance de la configuration). Dans cette vue, vous pouvez modifier les options de configuration de base du plug-in.
- 4. Affectez la valeur **no** (non) à **View Acknowledged Alerts (yes/no)** (Afficher les alertes acquittées).
- 5. Cliquez sur **OK**.

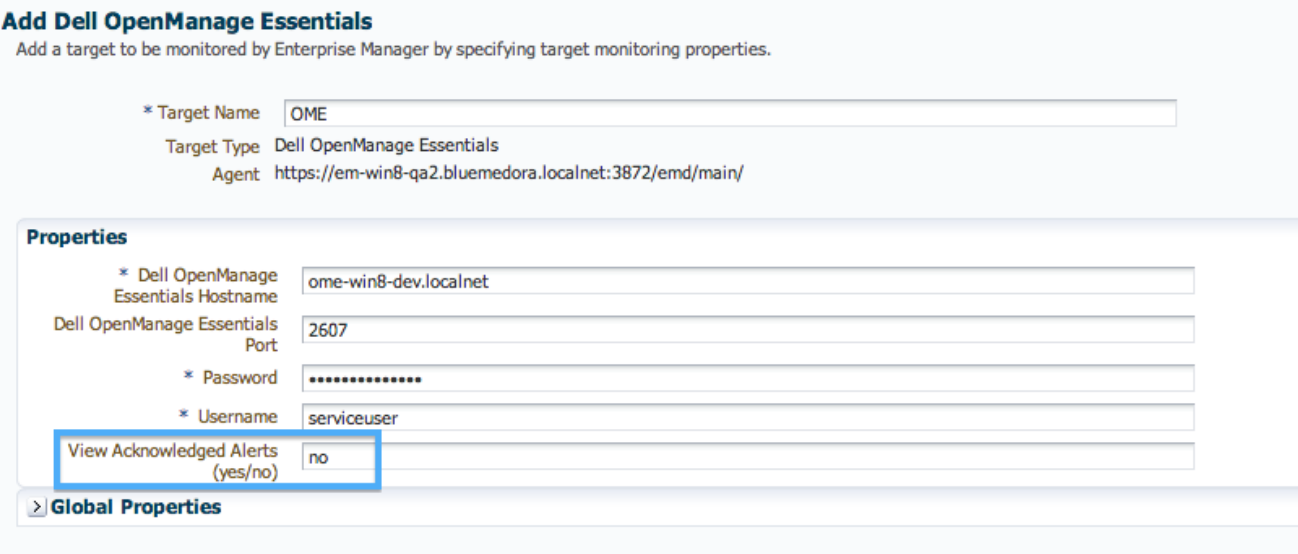

Figure 1 Filtrage des alertes acquittées

### <span id="page-7-0"></span>2.1.2 Définition de la fréquence de collecte du plug-in

Oracle Enterprise Manager permet de définir la fréquence de collecte des mesures par le plug-in. Comme certaines mesures doivent être mis à jour plus ou moins fréquemment, l'intervalle peut être ajusté en conséquence. Cela peut s'avérer utile pour ajuster les performances par rapport à vos besoins.

#### **Remarque :** il est possible que vous ne puissiez pas définir la fréquence de collecte de certaines mesures.

Pour définir la fréquence de la collecte du plug-in :

- 1. Ouvrez une session dans une console Web Oracle Enterprise Manager Cloud Control avec les privilèges administratifs.
- 2. Dans la console Web, accédez à OpenManage Essentials Home Target : **Targets → All Targets**  (Cibles **→** Toutes les cibles) et cliquez sur le lien cible.
- 3. Dans la page d'accueil d'OpenManage Essentials, cliquez sur la liste déroulante **Dell OpenManage Essentials** et sélectionnez **Monitoring → Metric and Collection Settings** (Surveillance → Paramètres des mesures et de la collecte). La liste des mesures dont la fréquence de collecte peut être ajustée s'affiche.
- 4. Cliquez sur le lien situé sous la colonne de planification de la mesure à ajuster pour lancer le processus de changement de fréquence.

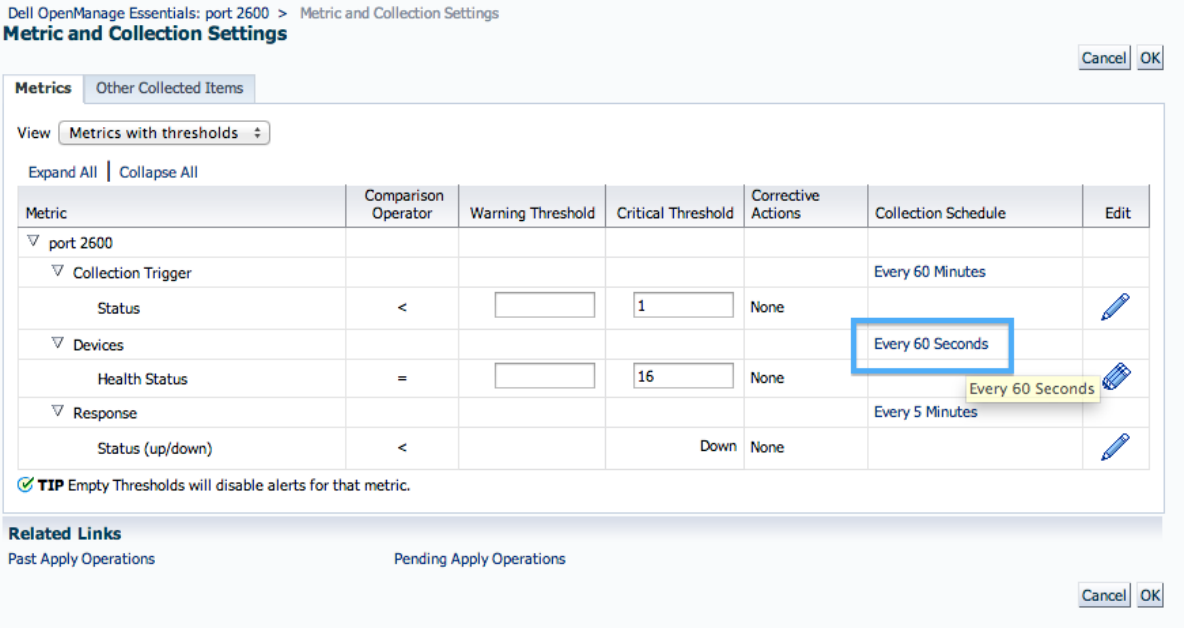

Figure 2 Ajustement de la planification de la collecte des mesures

### <span id="page-8-0"></span>2.1.3 Création d'associations manuelles entre les cibles

L'association de deux cibles dans OEM peut considérablement améliorer les capacités de surveillance du plug-in OpenManage d'OEM. Vous pouvez créer un lien logique entre deux regroupements de donnes ou deux cibles. Ainsi, vous améliorez l'analyse des problèmes ou des tendances dans les données et la compréhension des autres parties de l'infrastructure pouvant être affectées. Cela est particulièrement pertinent pour l'association de système de stockage et de commutateur Dell, qui est uniquement prise en charge par l'association manuelle par le plug-in Dell OpenManage.

Pour associer manuellement deux sous-cibles Dell OpenManage Essentials à l'aide d'Oracle Enterprise Manager :

- 1. Ouvrez une session dans une console Web Oracle Enterprise Manager Cloud Control avec les privilèges administratifs.
- 2. Dans la console Web, accédez à **Setup → Add Target → Generic System** (Configurer **→** Ajouter une cible **→** Système générique).
- 3. Entrez les informations nécessaires dans le formulaire **Create Generic du système** (Créer un système générique).

Par défaut, vous devez renseigner les champs suivants : **Name**, **Time-Zone** et **Members** (Nom Fuseau horaire et Membres).

**Remarque :** le champ Members doit contenir les deux cibles de l'association.

- 4. Cliquez sur **Suivant**.
- 5. Dans le formulaire Create Generic System (Créer un système générique), cliquez sur le bouton Add (Ajouter) pour créer une association entre les cibles sélectionnées dans la page précédente.
- 6. Cliquez sur **OK**.

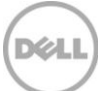

- 7. Cliquez sur **Next** (Suivant) pour accéder à la page des **Availability Criteria** (Critères de disponibilité).
- 8. Selon l'association créez à l'étape précédente, définissez les cibles qui doivent être disponibles pour que l'association soit valide. Ces cibles s'appellent les **Key Members** (membres clés).
- 9. Cliquez sur **Suivant**.
- 10. Cliquez sur **Next** (Suivant) pour vérifier les paramètres, puis sur **Finish** (Terminer).

### <span id="page-9-0"></span>2.1.4 Affichage des associations entre les cibles

Après avoir créé les associations, vous pouvez les afficher dans la vue de topologie d'OEM. Cette vue est utile pour comprendre la relation entre les cibles du plug-in Dell OpenManage et les cibles du plug-in Dell OpenManage par rapport aux autres cibles OEM.

Pour afficher les associations dans OEM :

- 1. Ouvrez une session dans une console Web Oracle Enterprise Manager Cloud Control avec les privilèges administratifs.
- 2. Dans la console Web, accédez à **Targets → All Targets** (Cibles **→** Toutes les cibles).
- 3. Dans la liste, cliquez sur la cible qui fait partie de l'association à afficher.
- 4. Dans la page des sous-cibles, sélectionnez la liste déroulante contextuelle **Dell OME Server** (Serveur OME Dell).
- 5. Accédez à **Configuration → Topology** (Configuration **→** Topologie).
- 6. Utilisez la vue de topologie pour afficher les associations entre la cible et les autres cibles.

## <span id="page-10-0"></span>3 Utilisation du plug-in OpenManage pour Oracle Enterprise Manager

### <span id="page-10-1"></span>3.1 Découverte et promotion des périphériques

Après avoir terminé le processus de configuration initiale du plug-in, tous les périphériques de l'environnement Dell OpenManage Essentials surveillé sont découverts et, selon votre préférence, promus.

Si vous ajoutez des périphériques à l'environnement, vous devez exécuter une action supplémentaire pour collecter les données de ces périphériques. Le plug-in Dell OpenManage détecte automatiquement ces nouveaux périphériques et les ajoute. Cependant il ne collecte pas leurs données.

**Remarque :** les nouveaux périphérique apparaissent dans la vue arborescence d'OpenManage Essentials sous la forme d'un nœud grisé et avec un état inconnu jusqu'à ce qu'ils soient promus.

À partir de l'état découvert, vous devez promouvoir chaque nouveau périphérique de la liste de cibles découvertes en procédant comme suit :

- 1. Ouvrez une session dans une console Web Oracle Enterprise Manager Cloud Control avec les privilèges administratifs.
- 2. Dans la console Web Enterprise Manager, accédez à **Setup → Add Target → Auto Discovery Results** (Configurer **→** Ajouter une cible **→** Résultats de la découverte automatique). Le tableau Agent-based Targets (Cibles basées sur un agent) répertorie les nouveaux périphériques découverts ou les périphériques sélectionnés pour ne pas être promus pendant la configuration initiale.

**Remarque :** Oracle Enterprise Manager définit un intervalle d'un jour comme fréquence par défaut d'exécution de la découverte des périphériques. Vous pouvez changer cette valeur en accédant **Setup → Add Target → Configure Auto Discovery** (Configurer **→** Ajouter une cible **→** Configurer la découverte automatique) et en cliquant sur **Dell OME Discovery Module**. Ici, choisissez **Use following discovery schedule for all target types on all hosts** (Utiliser cette planification de découverte pour tous les types de cibles), puis entrez une fréquence dans la zone de texte de correspondante.

3. Sélectionnez les périphériques nouvellement découverts, puis cliquez sur le bouton **Promote** (Promouvoir).

**Remarque :** vous pouvez promouvoir plusieurs périphériques simultanément en utilisant la sélection multiple. Cependant, dans ce cas, les périphériques doivent avoir le même type de cible.

4. Une fois tous les périphériques promus et que le plug-in a exécuté une nouvelle collecte, la cible Dell OpenManage Essentials doit maintenant afficher les nouveaux périphériques avec les données.

Pour plus d'informations sur la configuration initiale et la configuration de la cible OpenManage Essentials, consultez le document Dell OpenManage Plug-in Version 1,0 for OEM Installation Guide sur le site Web **[dell.com/openmanagemanuals](http://dell.com/openmanagemanuals)**.

## <span id="page-11-0"></span>3.2 Gestion des périphériques

Accédez au plug-in OpenManage pour OEM 12c pour afficher les périphériques depuis lesquels le plug-in collecte les données. Pour accéder au plug-in OpenManage pour OEM 12c, procédez comme suit :

- 1. Ouvrez une session dans une console Web Oracle Enterprise Manager Cloud Control avec les privilèges administratifs.
- 2. Dans la console Web, accédez à **Targets → All Targets** (Cibles **→** Toutes les cibles).
- 3. Dans le tableau des cibles, cliquez sur le nom de l'instance utilisée lors de la configuration.

#### **All Devices View**

(Affichage de tous les périphériques) Affichez le plug-in depuis le noeud **All Devices** (Tous les périphériques) ou depuis n'importe quel autre noeud de niveau supérieur (tel que Servers (OS) (Serveurs (SE)), Servers (iDRAC) (Serveurs (iDRAC) et Network (Réseau) pour visualiser la liste de tous les périphériques associés au noeud et les dix dernières alertes de chaque périphérique. Vous pouvez afficher un périphérique spécifique en cliquant sur les liens figurant dans la colonne **Name** (Nom) sous le tableau **Devices** (Périphériques) ou la colonne **Device** (Périphérique) sous le tableau **Alerts** (Alertes). En sélectionnant une alerte dans le tableau des **alertes**, vous affichez une fenêtre contextuelle qui fournit des informations sur l'alerte. Si vous cliquez sur le bouton « View in OpenManage Essentials » (Afficher dans OpenManage Essentials) dans l'angle supérieur droit de la page dans le nœud **All Devices** (Tous les périphériques), vous ouvrez la console Dell OpenManage Essentials du nœud du niveau supérieur.

#### **Server Device View**

(Vue des périphériques du serveur). Pour afficher un périphérique de serveur (SE ou iDRAC), vous pouvez sélectionner le serveur spécifique dans le tableau Devices (Périphériques) dans le nœud supérieur **All Devices** (Tous les périphériques) ou l'un des nœuds de niveau supérieur **Servers** (Serveurs), ou le sélectionner le périphérique de serveur dans la vue d'arborescence dans le panneau de gauche. La vue de périphérique de serveur contient des informations sur le statut et l'intégrité du périphérique Dell. Des informations de base sur le périphérique, tel que son numéro de service et son modèle) figurent à côté des mesures de statut. En outre, les informations relatives au processeur et à la mémoire se trouvent ci-dessous. Le tableau **Database** (Base de données) dans la partie droite de la page répertorie les bases de donnes découvertes automatiquement lors de la dernière collecte. Si des bases de données sont répertoriées ici, un lien est fourni pour afficher la cible de la base de données. Des informations supplémentaires figurent ci-dessous, telles que les informations de contact et de système d'exploitation, ainsi qu'un tableau répertoriant toutes les sources de données du périphérique.

#### **Storage Devices View**

(Vue Périphériques de stockage) Pour afficher un périphérique de stockage, vous pouvez le sélectionner dans le tableau **Devices** dans nœud de niveau supérieur **All Devices** (Tous les périphériques) ou le nœud de niveau supérieur **Storage Devices** (Périphériques de stockage), ou le sélectionner dans la vue de l'arborescence dans le panneau gauche. La vue du périphérique de stockage indique le statut et l'intégrité du périphérique Dell dans l'angle supérieur gauche de la page. Des informations de base sur le périphérique, tel que son numéro de service et son modèle) figurent à côté des mesures de statut. Le tableau répertoriant toutes les sources de données du périphérique se trouve dans la partie droite de la page. Le cas échéant, le nom de chaque source de données est fourni avec un lien pour lancer une console correspondant la source de données.

#### **Périphériques réseau View**

(Vue Périphériques réseau) Pour afficher un périphérique réseau, vous pouvez le sélectionner dans le tableau des **périphériques** dans le nœud de niveau supérieur **All Devices** (Tous les périphériques) ou **Network Devices** (Périphériques réseau), ou le sélectionner dans la vue d'arborescence dans le panneau gauche. La vue du périphérique réseau contient des informations sur le statut et l'intégrité du périphérique Dell dans l'angle supérieur gauche de la page. Des informations de base sur le périphérique, tel que son numéro de service et son modèle) figurent à côté des mesures de statut. Le tableau répertoriant toutes les sources de données du périphérique se trouve dans la partie droite de la page. Le cas échéant, le nom de chaque source de données est fourni avec un lien pour lancer une console correspondant la source de données.

#### <span id="page-12-0"></span>3.2.1 Lancement des consoles

Le plug-in Dell OpenManage pour OEM utilise deux types de consoles différents pour le lier aux périphériques et logiciels Dell. Le plug-in OpenManagepour OEM permet de lancer une console en utilisant le lien Data Sources (Sources de données) ou View in OpenManage Essentials (Affichage dans OpenManage Essentials).

#### <span id="page-12-1"></span>3.2.2 Sources de données

Le plug-in OpenManage pour OEM fournit un lien d'accès aux consoles de matériel Dell essentielles relatives au périphérique. Le plug-in fournit des liens vers tous les périphériques disposant de consoles via OpenManage Essentials. Les éléments suivants sont les options console disponibles pouvant être lancées par le plug-in dans le tableau de sources de données d'Oracle Enterprise Manager :

- Console iDRAC (Integrated Dell Remote Access Controller)
- Console OMSA (OpenManage Server Administrator)
- Console EqualLogic Group Manager
- Console Compellent Storage Manager
- Console CMC (Chassis Management Controller) et CMC VRTX
- Console OpenManage Switch Administrator

Pour utiliser la liaison de console, accédez au périphérique d'origine de la liaison et affichez le tableau des **sources de données** dans la page cible. Dans le tableau des sources de données, toutes les sources de données disponibles sont répertoriés avec des liens d'accès à la console approprié à des fins d'administration.

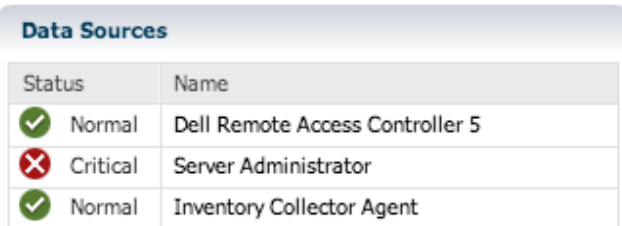

Figure 3 Affichage des sources de données

### <span id="page-13-0"></span>3.2.3 Affichage dans OpenManage Essentials

Outre les liens de sources de données, le plug-in Dell OpenManage pour OEM fournit une liaison à Dell OpenManage Essentials. Cette liaison est contextuelle par rapport à votre position actuelle dans la l'arborescence du plug-in.

Lorsque vous affichez un périphérique depuis la cible Dell OpenManage Home, la page du périphérique contient une bannière dans la partie supérieure. Dans cet emplacement, figure le lien **View in OpenManage Essentials** (Affichage dans OpenManage Essential). Ce lien ouvre une fenêtre de navigateur Web du périphérique dans Dell OpenManage Essentials.

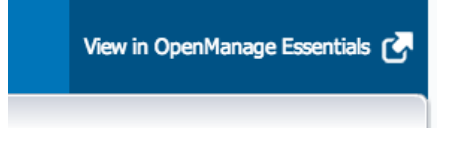

Figure 4 Utilisation du lancement de la console OpenManage Essentials

**Remarque :** vous devez fournir les informations d'identification dans la page de connexion pour pouvoir accéder à la console Web OpenManage Essentials.

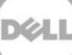

## <span id="page-14-0"></span>4 Meilleures pratiques

Suivez les meilleures pratiques ci-dessous pour implémenter et utiliser le plug-in Dell OpenManage pour Oracle Enterprise Manager :

## <span id="page-14-1"></span>4.1 Serveurs Dell PowerEdge

Il est recommandé d'utiliser le mode out-of-band sans agent, avec Integrated Dell Remote Access Controller 7 (iDRAC7), pour surveiller les serveurs Dell PowerEdge 12G. En utilisant la gestion out-of-hand, les administrateurs informatiques n'ont plus besoin d'installer ou de certifier/valider régulièrement OpenManage Server Administrator (OMSA) in-band classique installé dans le système d'exploitation du serveur. Cette technologie de gestion out-of-band permet aux administrateurs informatiques de surveiller efficacement les systèmes Dell avec une disponibilité accrue à partir de n'importe quel emplacement, sans utiliser des agents, qu'un système d'exploitation ou un hyperviseur soit présent ou non ou quel que soit l'état de celui-ci.

Autrement, les serveurs Dell PowerEdge de la 9e génération (9G) à 12e (12G) peuvent être surveillés à l'aide du mode in-band via OpenManage Server Administrator (OMSA) installé sur le système d'exploitation d'un serveur. Cela inclut le support Microsoft Windows, Red Hat Enterprise Linux (RHEL), SUSE Linux Enterprise Server (SLES), ESX/ESXi, Hyper-V et Citrix XenServer. Notez qu'OMSA n'est actuellement pas pris en charge sur le système d'exploitation Oracle Linux. Pour surveiller ces serveurs exécutant Oracle Linux OS, utilisez Dell Remote Access Controller 7 (iDRAC7) intégré compatible uniquement avec les serveurs PowerEdge 12G. La Matrice de prise en charge de Dell OpenManage Server Administrator est accessible sur **[delltechcenter.com/omsa](http://delltechcenter.com/omsa)**.

### <span id="page-14-2"></span>4.2 Dell OpenManage Essentials

Lors de la découverte des périphériques dans Dell OpenManage Essentials, pour optimiser le fonctionnement, il est recommandé de :

- Détecter le système d'exploitation Linux cible avec le protocole SSH et iDRAC avec le protocole WS-Man
- Détecter le système d'exploitation Windows cible avec le protocole WMI et iDRAC avec le protocole WS-Man
- Si OMSA est installé et compatible avec le système d'exploitation cible, le protocole SNMP peut être également utilisé à la place du protocole SSH/WMI.
- Dans les générations de serveurs antérieures à Dell PowerEdge de 11e génération (11G), le protocole WS-Man n'est pas compatible pour iDRAC ; le protocole SNMP doit être utilisé à la place.

Cela est important pour permettre au plug-in Dell OpenManage de découvrir les périphériques Dell et l'association automatique serveur-base de données dans la console Oracle Enterprise Manager.

### <span id="page-15-0"></span>4.3 Remarques relatives à OMA pour le déploiement du plug-in

Vous devez attacher une attention particulière à la distribution Oracle Management Agent (OMA) lors de la conception et de la préparation de l'environnement Oracle Enterprise Manager pour le plug-in Dell OpenManage. Bien que le plug-in puisse utiliser l'OMA local pour un serveur OMS (Oracle Management Server), il est préférable de toujours utiliser un agent OMA installé sur un autre système. Cela permet de dédier le matériel à la collecte des données du plug-in.

Selon le nombre de périphériques cible promus pour le déploiement de plug-in, un plus grand nombre d'agent OMA peuvent être nécessaires. Cette opération permet de compenser la charge de travail supplémentaire et les collectes qui se produisent avec chaque périphérique supplémentaire cible. Pour plus d'informations, voir la section « Sizing Your Enterprise Manager Deployment » dans le document [Advanced Oracle Installation and Configuration Guide.](http://docs.oracle.com/cd/E24628_01/install.121/e24089/sizing.htm)

### <span id="page-15-1"></span>4.4 Maintenance du plug-in

Comme les environnements Dell OpenManage Essentials peuvent évoluer dans le temps, il est recommandé que le plug-in OpenManage exécute régulièrement son processus de découverte, promeuve les nouveaux périphériques cible découverts et supprime les périphériques cible devenus inutiles.

### <span id="page-15-2"></span>4.4.1 Configuration de la découverte automatique

En exécutant régulièrement la découverte automatique OEM, vous êtes assurer de découvrir tous les périphériques ajoutés à l'environnement Dell OpenManage Essentials. Si vous n'avez pas modifié la configuration par défaut de la découverte automatique, l'agent OMA sur lequel le plug-in est déployé exécute une collecte tous les jours pour les nouveaux périphériques cibles.

Pour modifier ou activer cette planification de collecte :

- 1. Ouvrez une session dans une console Web Oracle Enterprise Manager Cloud Control avec les privilèges administratifs.
- 2. Dans la console Web Enterprise Manager, accédez à **Setup → Add Target → Configure Auto Discrovery** (Configurer **→** Ajouter un cible **→** Configurer la découverte automatique).
- 3. Sélectionnez **Dell OME Discovery Module** et sélectionnez **Use following discovery schedule for all target types on all hosts** (Utiliser la planification de découverte pour tous les types de cibles sur les hôtes). Sur cette page, définissez un intervalle dans la zone de texte.

### <span id="page-15-3"></span>4.4.2 Promotion régulière des périphériques cible

Si vous avez choisi d'activer la planification de découverte automatique sur l'agent OMA pour le plug-in Dell OpenManage, le processus peut détecter régulièrement de nouveaux périphériques cible. Ces nouvelles cibles restent répertoriées dans le tableau des **résultat de la découverte** et elles ne sont pas collectées par le plug-in jusqu'à ce qu'elles soient promues. Si vous ne souhaitez pas collecter de données pour ces périphériques cible, aucune action n'est nécessaire. Si vous souhaitez les collecter, vous devez promouvoir les cibles pour activer la collecte.

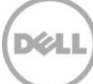

Pour promouvoir un périphérique cible :

- 1. Ouvrez une session dans une console Web Oracle Enterprise Manager Cloud Control avec les privilèges administratifs.
- 2. Dans la console Web Enterprise Manager, accédez à **Setup → Add Target → Auto Discovery Results**.
- 3. Cliquez sur l'onglet **Non-Host Targets** (Cibles non hôtes).
- 4. Dans la liste qui s'affiche, sélectionnez tous les périphériques nouvellement découverts à promouvoir et cliquez sur **Promote** (Promouvoir).
- 5. La page suivante contient toutes les propriétés qui n'ont pas besoin d'être modifiée. Cliquez sur **Promote**.

**Remarque :** la promotion de plusieurs périphériques cible simultanément est possible. Cependant, toutes les cibles à promouvoir simultanément doivent être de même.

**Remarque :** la modification des propriétés préremplies pendant la promotion n'est pas recommandée et peut générer un comportement indésirable.

### <span id="page-16-0"></span>4.4.3 Suppression régulière des périphériques cible

Il est recommandé de vérifier régulièrement les périphériques cible promus dans le plug-in OpenManage et de supprimer les périphériques qui n'existent plus ou dont les données ne doivent pas être collectées. La suppression des périphériques cible permet d'améliorer l'exécution du plug-in et d'éviter de vous encombrer de données inutiles.

Pour supprimer un périphérique cible :

- 1. Ouvrez une session dans une console Web Oracle Enterprise Manager Cloud Control avec les privilèges administratifs.
- 2. Dans la console Web d'Enterprise Manager, accédez à **Targets → All Targets**.
- 3. Dans la liste qui s'affiche, cliquez avec le bouton droit sur le périphérique cible à supprimer, puis sélectionnez **Target Setup → Remove Target...** (Configuration d'une cible **→** Supprimer la cible).

### <span id="page-16-1"></span>4.4.4 Attribution d'un nom à une instance de cible

Lorsque vous nommez la cible Dell OpenManage Essentials, évitez d'utiliser des caractères non alphanumériques afin d'éviter les erreurs de collecte du plug-in.

Cependant, vous pouvez utiliser le caractère de soulignement, l'espace et le tiret. Tous les caractères alphanumériques sont acceptables dans un nom de cible. Cette valeur peut être définie lors de la configuration de la cible et ne peut pas être modifiée après la création de l'instance de cible.

## <span id="page-17-0"></span>5 Scénarios de cas d'utilisation

**En tant qu'administrateur de base de données/système, je souhaite disposer d'un plug-in pour la console OEM afin d'effecteur des opérations de surveillance, d'association et de lancement de console pour un ensemble de périphériques Dell.**

Le plug-in Dell OpenManage pour OEM permet d'exécuter des opérations de surveillance, d'association et de lancement de console pour les périphériques Dell suivants :

- **Serveurs Dell PowerEdge (9G à 12 G)**
- **Châssis Dell**
	- o PowerEdge M1000e
	- o VRTX PowerEdge
- **Matrice de stockage Dell**
	- o Compellent
	- o PowerVault
	- o EqualLogic
- **Commutateurs de réseau Dell**
	- o Force10
	- o PowerConnect

#### **Remarques :**

- Les serveurs Dell 12 G sont pris en charge par le plug-in en utilisant un mode out-of-band sans agent via Integrated Dell Remote Access Controller 7 (iDRAC7) avec Lifecycle Controller. Les serveurs Dell 9G à 12G sont pris en charge en utilisant un mode in-band via OpenManage Server Administrator (OMSA). OMSA n'est actuellement pas compatible sur le système d'exploitation Oracle Linux. Pour surveiller ces serveurs exécutant Oracle Linux OS, utilisez l'iDRAC à la place.
- Il est recommandé de découvrir les périphériques via la technologie out-of-band, même si OpenManage Essentials peut découvrir les périphériques via les modes in-band et out-of-band, car la technologie de gestion out-of-band améliore la disponibilité à partir de n'importe quel emplacement, sans utiliser d'agents.
- L'association entre les bases de données cible et les serveurs s'effectue automatiquement en fonction du nom d'hôte. Le nom d'hôte doit être identique entre OpenManage Essentials et le plug-in pour l'association automatique serveur-base de données. Si le nom d'hôte de la cible est différent entre OpenManage Essentials et le plug-in, les cibles doivent être liées manuellement par l'utilisateur. Il est recommandé que toutes les serveurs soient enregistrés dans DNS et d'utiliser l'option de résolution de nom DNS (sélectionnée par défaut) dans OpenManage Essentials. D'autres cibles (solutions de stockage et commutateurs) peuvent être également associés manuellement par l'administrateur de base de données/administrateur informatique.
- Les événements de châssis ne sont pas associés au serveur, mais les incidents sont créés en fonction du statut du châssis.
- La surveillance out-of-band (uniquement) est déterminée par la façon dont vous découvrez l'hôte depuis OpenManage Essentials. Cependant, si le nom d'hôte n'est pas disponible par le biais du mode out-of-band uniquement, vous devez également détecter le système d'exploitation pour obtenir le nom d'hôte des associations à effectuer.

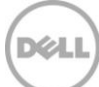

**En tant qu'administrateur de base de données/système, je souhaite classer les nœuds matériels Dell en fonction du regroupement des bases de données du regroupement des applications dans OEM. Cela permet à l'administrateur de voir ce qui est utilisé pour héberger la charge de travail spécifique définie dans OEM.**

Cela est spécialement pertinent du point de vue d'un 'administrateur de base de données pour afficher l'utilisation du stockage de base de données dans les systèmes de stockage.

Il ne s'agit pas d'une visionneuse de charge de travail ou d'application. Le nœuds de plug-in Delll OpenManage sont regroupés de façon cohérente avec la représentation dans OpenManage Essentials et sont automatiquement liés aux bases de données cible appropriées prises en charge.

#### **En tant qu'administrateur de base de données/système, je veux regrouper toutes les lames modulaires, toutes les matrices de lames EqualLogic et tous les commutateurs d'E/S de lame Force10 sous leur châssis comme dans OpenManage Essentials.**

Le plug-in regroupe les périphériques de la même manière que Dell OpenManage Essentials. Un panneau de vue d'arborescence est utilisé pour afficher la relation entre les périphériques comme avec OpenManage Essentials.

#### **En tant qu'administrateur de base de données/système, je veux afficher la vue topologique dans la console OEM avec l'association des base de données avec les périphériques matériels.**

Une vue de topologie montrant les bases de données concernées connectées aux hôtes appropriés est fournie dans la vue de la topologie d'Oracle Enterprise Manager pour un périphérique cible. Vous devez effectuer manuellement les associations de cible pour afficher des connexions de périphériques supplémentaires dans la vue de topologie.

## <span id="page-19-0"></span>6 Dépannage

Lorsque vous utilisez le plug-in Dell OpenManage pour OEM, des problèmes de configuration ou de comportement peuvent apparaître. Cette section fournit les informations nécessaires pour résoudre les problèmes courants.

## <span id="page-19-1"></span>6.1 Emplacement et description du plug-in

Les fichiers journaux du plug-in Dell OpenManage Essentials pour OEM se trouvent sur le système local de l'agent OMA (Oracle Management Agent). En fonction de l'emplacement d'installation de l'agent OMA, les journaux se trouvent dans :

```
[OMA_HOME]/plugins/dell.em.ome.agent.plugin_12,1.0,1.0/scripts/logs
```
Ce répertoire contient deux types de journaux : un journal de suivi du plug-in et un journal de découverte de cible.

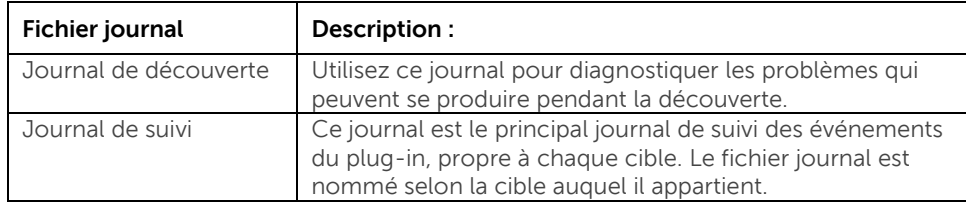

Le fichier journal de suivi du plug-in Dell OpenManage pour OEM peut être également visualisé dans la console Web Oracle Enterprise Manager Cloud Control.

Pour afficher le journal de suivi du plug-in, procédez comme suit :

- 1. Ouvrez une session dans une console Web Oracle Enterprise Manager Cloud Control avec les privilèges administratifs.
- 2. Dans la console Web, accédez à **Targets → All Targets** (Cibles **→** Toutes les cibles).
- 3. Cliquez sur le lien de la cible Dell OpenManage Essentials dans la liste des cibles.
- 4. Lorsque la page d'accueil de la cible s'affiche, cliquez sur la liste déroulante contextuelle **Dell OpenManage Essentials** et sélectionnez **Monitoring → All Metrics** (Surveillance **→** Toutes les mesures).
- 5. Sélectionnez **Error Log** (Journal des erreurs) dans la liste dans la partie gauche de l'écran.

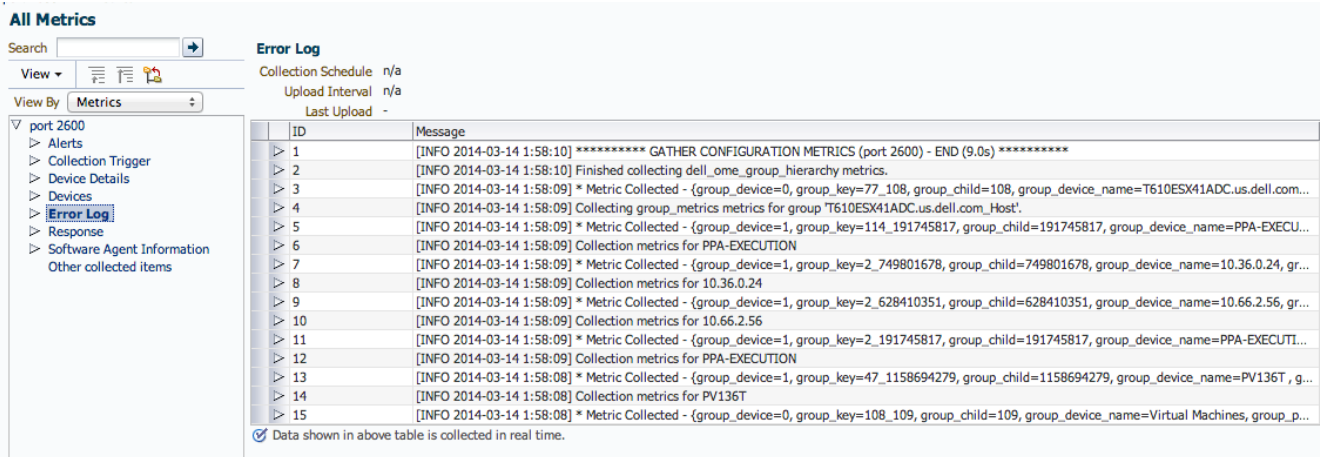

Figure 5 Affichage des journaux de suivi depuis OEM

### <span id="page-20-0"></span>6.2 Données de périphérique manquantes

Lors de la visualisation de la cible OpenManage Essentials Home, la vue d'arborescence montre des périphériques sans données.

Pour activer la collecte des données des périphériques sous-cible de la cible OpenManage Essentials Home, chaque périphérique sous-cible doit être promu dans OEM Cloud Control. Pour résoudre ce problème :

- 1. Ouvrez une session dans une console Web Oracle Enterprise Manager Cloud Control avec les privilèges administratifs.
- 2. Dans la console Web Enterprise Manager, accédez à **Setup → Add Target → Configure Auto Discovery**.
- 3. Dans la section **Configure Auto Discovery**, cliquez sur le lien **All Discovery Modules** dans le tableau de la **détection automatique**.
- 4. Sélectionnez l'hôte approprié utilisée pour la cible OpenManage Essentials Home et cliquez sur le bouton **Configure** (Configurer).
- 5. Désélectionnez toutes les cases à cocher, sauf pour le **Dell OME Discovery Module** pour désactiver la découverte des autres cibles non liées à ce plug-in.
- 6. Cliquez sur **OK**.
- 7. Sélectionnez le même hôte de l'étape 4, puis cliquez sur **Run Discovery Now** (Exécuter la découverte maintenant).
- 8. Une fois la découverte terminée, affichez les résultats pour identifier les cibles découvertes.
- 9. Dans la liste, sélectionnez toutes les cibles dont vous voulez collecter les données, puis cliquez sur **Promote**.
- 10. Une fois cette procédure terminée, revenez dans la cible OpenManage Essentials Home pour vérifier si les données sont en cours de collecte.

**Remarque :** le délai entre la promotion de la cible et l'obtention des données de la cible dépend de la fréquence de collecte définie dans l'agent OMA.

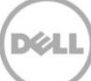

## <span id="page-21-0"></span>6.3 La cible n'est pas disponible

Un plug-in Dell OpenManage cible peut être arrêté pour différentes raisons. Généralement, le plug-in OpenManage pour OEM est arrêté suite à une erreur de configuration. Lors de la configuration du plug-in, vous devez avoir vérifié toutes les informations d'identification utilisées pour la connexion au système Dell OpenManage Essentials. Si l'une de ces informations d'identification est incorrecte, le plug-in cible s'arrête jusqu'à ce que l'erreur soit éliminée.

## <span id="page-21-1"></span>6.4 L'association automatique entre le serveur et la base de données ne fonctionne pas

Pour que le plug-in puisse créer automatiquement des associations serveur-base de données, il est recommandé de découvrir le systèmes d'exploitation cible Linux et l'iDRAC avec le protocole WS-Man, et/ou de découvrir le système d'exploitation cible Windows avec le protocole WMI, et l'iDRAC avec le protocole WS-Man dans OpenManage Essentials. Si l'agent OMSA est installé sur le système d'exploitation cible, le protocole SNMP peut être utilisé à la place du protocole SSH/WMI. Dans les générations de serveurs PowerEdge antérieures à la génération 11, le protocole WS-Man n'est pas pris en charge pour iDRAC ; le protocole SNMP doit être utilisé à la place.

Notez que les serveurs découverts dans OpenManage Essentials sont liés à des bases de données cible par le plug-in en fonction du nom d'hôte. Si le nom d'hôte de la cible est différent entre OpenManage Essentials et le plug-in, les deux cibles doivent être liées manuellement par l'utilisateur. Il est recommandé que toutes les serveurs soient enregistrés dans DNS et d'utiliser l'option de résolution de nom DNS (sélectionnée par défaut) dans OpenManage Essentials.

## <span id="page-21-2"></span>6.5 Les périphériques n'envoient pas de données et l'erreur « Result Has Repeating Key Value » (Valeur de clé répétée dans le résultat) s'affiche

Le plug-in OpenManage pour OEM 12c permet de surveiller l'environnement OpenManage Essentials dans lequel chaque périphérique porte un nom unique. Si l'environnement contient des périphériques portant des noms identiques, le plug-in ne fonctionne pas correctement. Divers problèmes peuvent apparaître si le plug-in est exécuté de cette manière. Certains problèmes peuvent être : aucune statut de périphériques, indication que des périphériques sont promus ou réception d'une erreur dans **All Metrics** (Toutes les mesures) indiquant que le résultat contient une valeur de clé répétée.

Si il s'avère que des périphériques portent des noms identiques, contactez l'administrateur pour modifier ces noms dans OpenManage Essentials. Une fois les noms modifiés, retirez le périphérique cible modifiés et exécutez le processus de découverte automatique du plug-in. Le processus va découvrir les périphériques renommés pouvant être également promus.

## <span id="page-22-0"></span>7 Questions fréquemment posées

**Question :** pouvez-vous nous fournir brièvement des informations sur les licences du plug-in OpenManage Plug-pour OEM ?

**Réponse :** vous pouvez installer et utiliser ce plug-in gratuitement. Aucun coût n'est facturé pour ce plug-in ou OpenManage Essentials qui est obligatoire pour que le plug-in fonctionne.

**Question :** Quelles sont les langues prises en charge par le plug-in ? **Réponse :** le plug-in est disponible en français, en allemand, en espagnol, en japonais et en chinois simplifié.

**Question :** je ne veux pas installer OpenManage Essentials. Est-il quand même possible d'utiliser le plug-in ?

**Réponse :** non, vous devez installer OpenManage Essentials sur un serveur physique ou une machine virtuelle pour que le plug-in puisse fonctionner.

**Question :** Quelle est la différence entre en le mode in-band et le mode out-of-band de surveillance des serveurs Dell ?

**Réponse :** il existe deux modes de surveillance des serveurs Dell : le mode in-band en utilisant le logiciel OpenManage Server Administrator (OMSA) installé sur le système d'exploitation du serveur, le mode out-of-band via iDRAC Integrated Dell Remote Access Controller). L'iDRAC est un élément matériel connecté sur la carte mère du serveur de systèmes qui permet aux administrateurs système de surveiller et de gérer le serveur Dell, qu'il soit ou non sous tension ou que le système d'exploitation soit installé ou fonctionnel ou non. La technologie out-of-band fonctionne depuis n'importe quel emplacement et utiliser d'agents tels qu'OMSA. En revanche, pour la gestion in-band, l'agent OMSA doit être installé sur le serveur géré, et fonctionne uniquement après que l'ordinateur a démarré et lorsque le système d'exploitation est actif et fonctionnel. Le logiciel OMSA a ses limites. Par exemple, il ne permet pas d'accéder aux paramètres du BIOS ou de réinstaller le système d'exploitation, et il ne peut pas être utilisé pour résoudre les problèmes qui empêchent le démarrage du système.

**Question :** je dispose de serveurs de générations antérieures (9G à 11Gn) dans mon datacenter. Est-il quand même possible de les surveiller à l'aide du plug-in ?

**Réponse :** oui, vous pouvez toujours surveiller les serveurs des générations antérieures (9G à la 11G) à l'aide du plug-in via OpenManager Server Administrator (OMSA) installé sur le système d'exploitation du serveur. OMSA n'est pas compatible avec le système d'exploitation Oracle Linux et vous ne pouvez donc pas surveiller ces serveurs. Les serveurs exécutant le système d'exploitation Oracle Linux peuvent être surveillés uniquement via iDRAC7 pris en charge uniquement avec les serveurs PowerEdge 12G. Pour plus de détails sur les systèmes d'exploitation compatibles avec OMSA, voir la Matrice de prise en charge OpenManage Server Administrator sur le site **[delltechcenter.com/ome](http://www.delltechcenter.com/omsa)**.

**Question :** est-il possible de surveiller les serveurs Dell en utilisant l'agent OMSA au lieu de la surveillance out-of-band ?

**Réponse :** oui, vous pouvez surveiller les serveurs Dell utilisant l'agent OMSA. Pour plus de détails, reportez-vous à la question précédente.

**Question :** quelle est la différence entre ce plug-in et le plug-in Dell Force10 ? **Réponse :** le plug-in Dell OpenManage pour OEM est utilisé dans datacenter pour exécuter des opérations de surveillance de bout en bout sur les serveurs PowerEdge, le châssis M1000e/VRTX, le système de stockage EqualLogic/PowerVault/Compellent et les commutateurs réseau Force10/PowerConnect. En revanche, le plug-in Dell Force10 permet de surveiller l'intégrité des commutateurs Dell Force10 uniquement du datacenter. Le plug-in Dell Force10 collecte des mesures de performances et de disponibilité sur les commutateurs Dell Force10 pour diagnostiquer et résoudre les problèmes de réseau seulement.

**Question :** comment télécharger Dell OpenManage Essentials ? **Réponse :** vous pouvez le télécharger depuis le site Dell TechCenter sur le site Web **[delltechcenter.com/ome](http://www.delltechcenter.com/omsa)**.

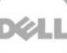